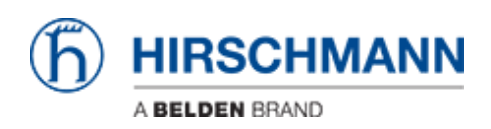

[Base de connaissances](https://hirschmann-support.belden.com/fr/kb) > [Products](https://hirschmann-support.belden.com/fr/kb/products) > [BAT](https://hirschmann-support.belden.com/fr/kb/bat) > [BAT, WLC \(HiLCOS\)](https://hirschmann-support.belden.com/fr/kb/bat-wlc-hilcos) > [How to configure an](https://hirschmann-support.belden.com/fr/kb/articles/how-to-configure-an-open-bat-as-an-802-1x-authenticator) [Open BAT as an 802.1x authenticator](https://hirschmann-support.belden.com/fr/kb/articles/how-to-configure-an-open-bat-as-an-802-1x-authenticator)

# How to configure an Open BAT as an 802.1x authenticator

- 2022-01-10 - [BAT, WLC \(HiLCOS\)](https://hirschmann-support.belden.com/fr/kb/bat-wlc-hilcos)

This lesson describes how to configure an Open BAT as 802.1x authenticator. You may need to refer to the following lessons for a complete working 802.1x environment (Supplicant - Authenticator - Server):

- How to configure an Open BAT as 802.1x supplicant

- How to use an Open BAT or a Controller as RADIUS Server and set up User accounts

These How to are complementary and use the following settings for the radius authentication:

EAP - PEAP with MSCHAPv2 as tunnel method.

### **Representation**

# $\pmb{\times}$ **Preliminary steps**

Give the BAT an IP address (in our example: 192.168.1.140) You can refer to the lesson ""How to give an Open BAT or a WLC an IP address""

Add the BAT in LANconfig

You can refer to the lesson ""How to discover a BAT or a WLC in LANconfig""

Configure the BAT as an Access Point

You can refer to the lesson ""How to configure an Open BAT as Access Point"" but only

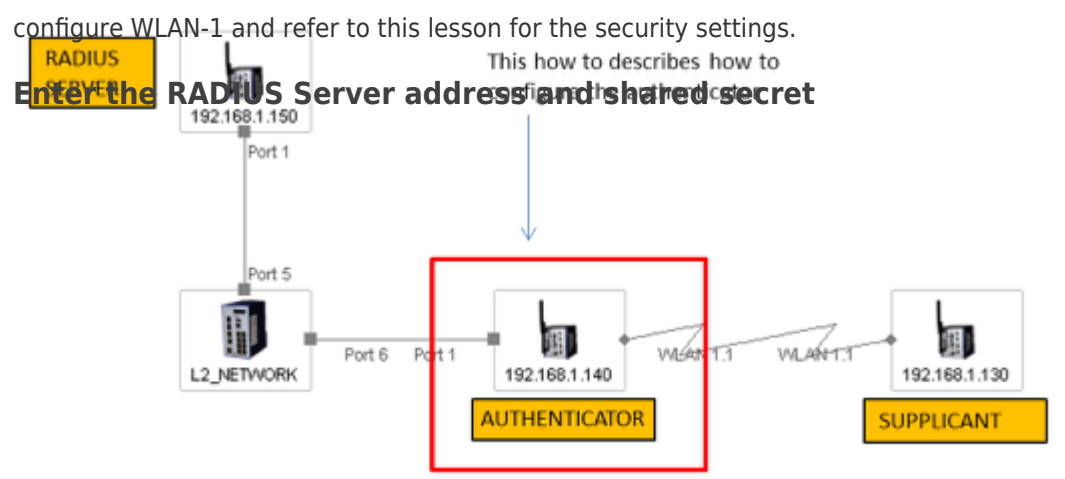

## $\pmb{\times}$

Configuration > Wireless LAN > 802.1X > RADIUS servers > Add

Give an name to identify the server (this name is only used locally on the Authenticator) Indicate the IP address of the server (in our example: 192.168.1.150)

Indicate the server port and the shared secret. They will have to match with the ones

configured on the RADIUS server

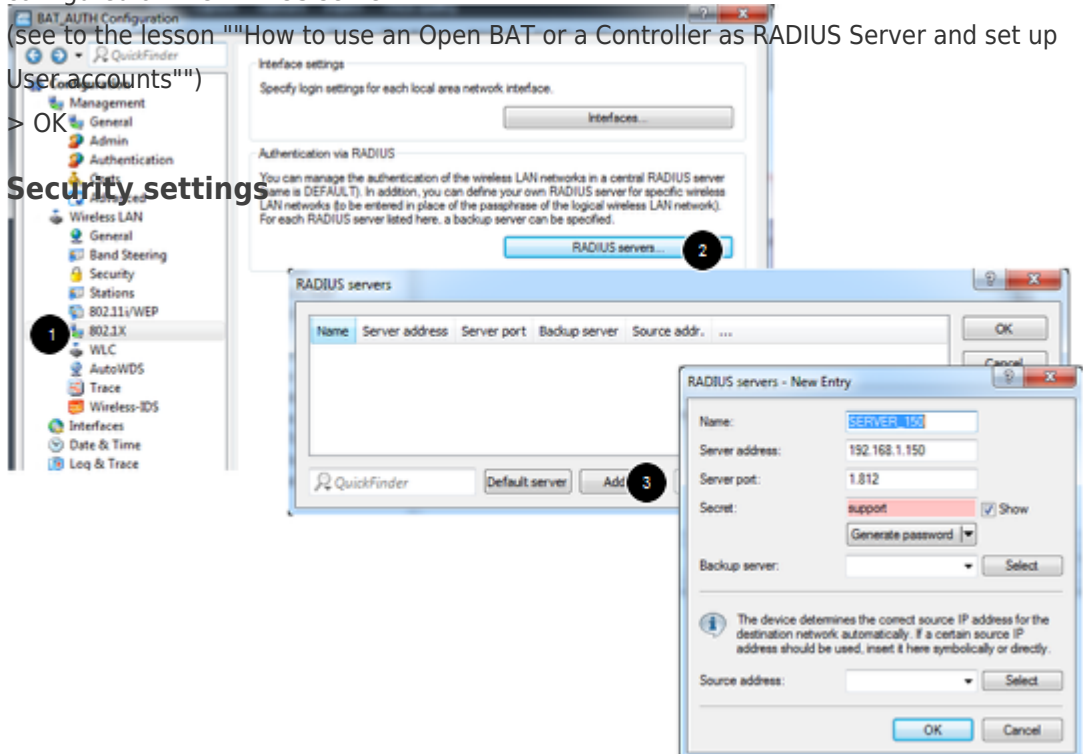

## $\pmb{\times}$

Configuration > Wireless LAN > 802.11i/WEP > WPA or Private WEP settings Select the relevant network (in our case Wireless LAN 1 - Network 1) and Edit In the new dialog make sure that the encryption is activated. Select as Method: 802.11i (WPA)-802.1x In the passphrase field, enter the name of the RADIUS server (the one configured in the

precedent step)

 $>$  OK

This Access Point is now ready to be used as authenticator or NAS (Network Access Server)

#### Contenu lié

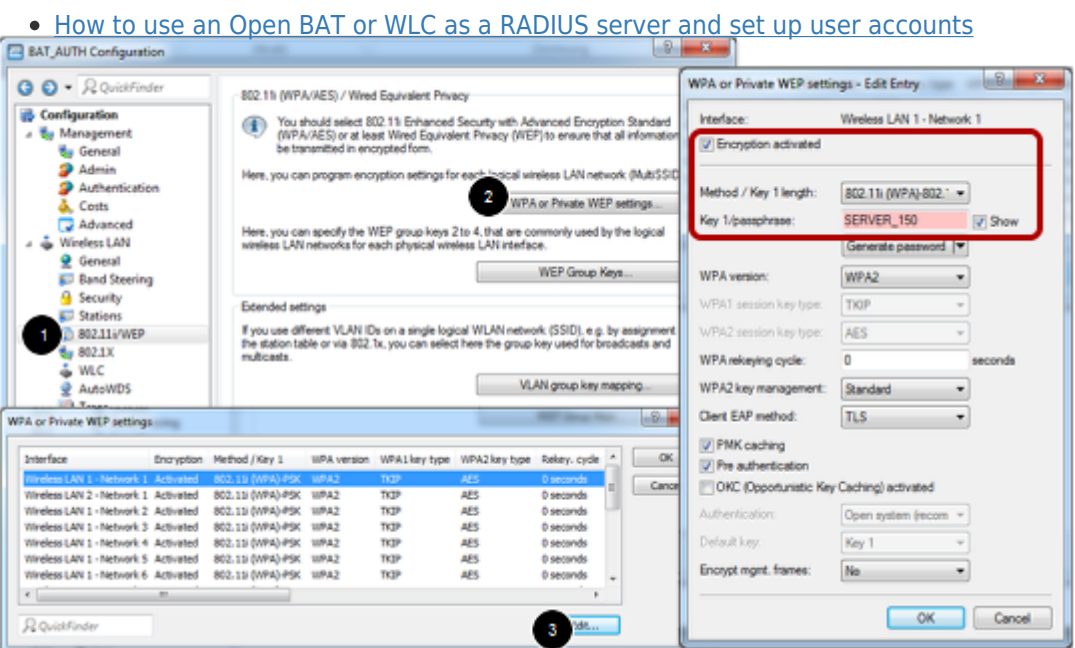